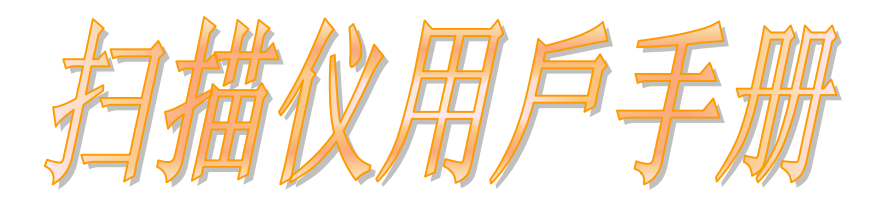

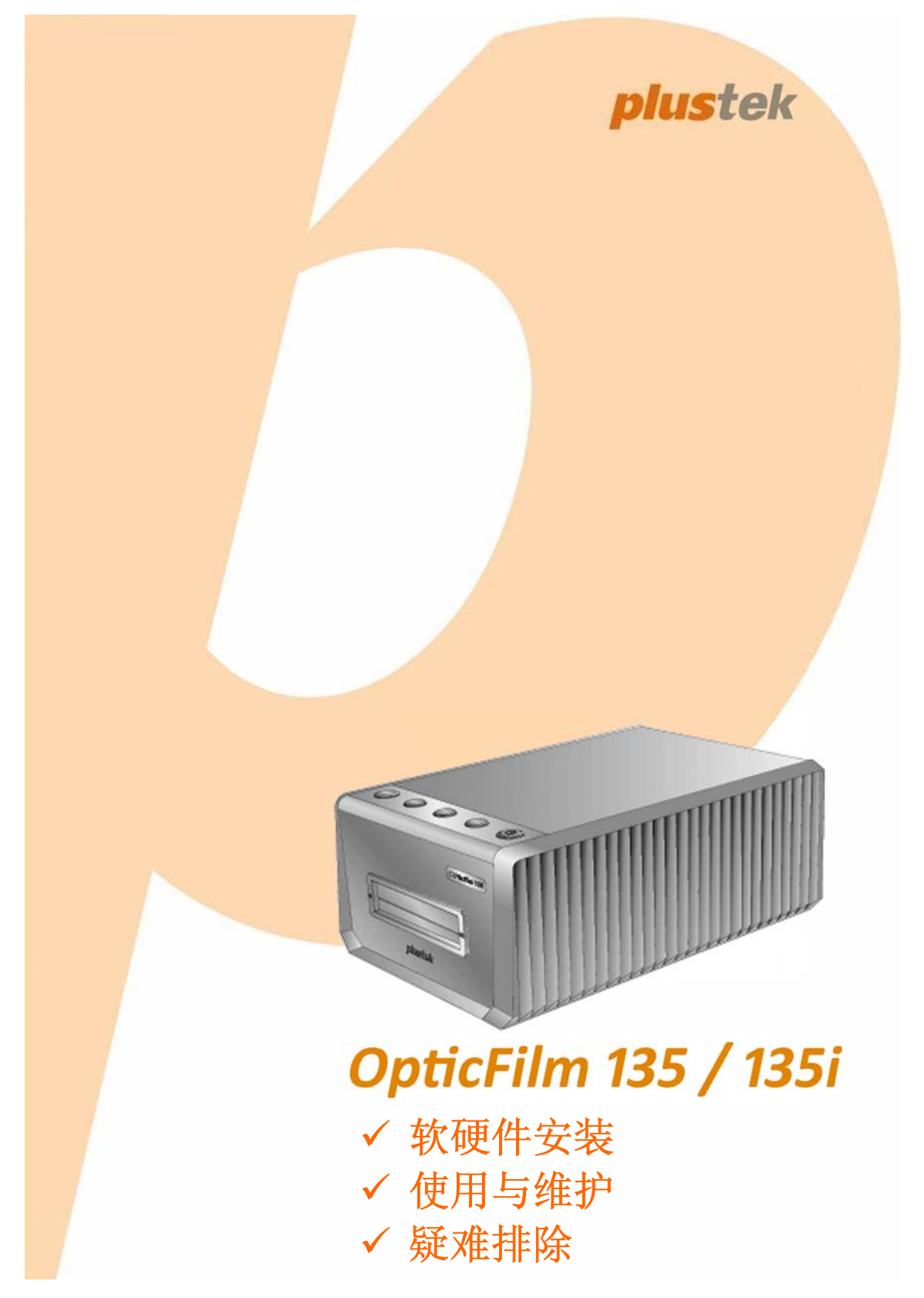

### 注册商标

© 2020 版权所有,翻印必究。未经允许不得翻印本手册其中任何一部份。 本手册内容提及之公司名称和注册商标均各自属于他们的公司和所有者。

#### 免责声明

本手册中出现的所有内容都经过仔细考证,尽管如此,我们不排除可能由于 疏忽、偶然情形或其它原因造成本手册出现错误、遗漏、或不恰当表述,我 们对这类错误、遗漏或不恰当表述不承担任何责任和义务。本手册中的内容 可能发生改动,恕不另行通知。我们将不承担任何法律责任若用户未遵循本 手册中的操作指示。

#### 版权

某些文件(如支票、钞票、身份证、国债或政府文件等)的扫描可能受到法 律禁止或构成犯罪。当您在扫描各种书籍、杂志、期刊时,建议您尊重并遵 守有关著作权的各项规定。

### 环境保护

关于回收或处置的信息,请向当地经销商或供货商资咨询回收和处置的信 息。本产品的设计和制造得到持续改进,以符合新的环保要求。我们致力于 生产达到全球环保要求的产品。请您向当地相关部门咨询报废该类物品的处 理方法。本产品的外包装可被回收再利用。

### 手册中使用的界面

本使用手册的屏幕图例是使用 Windows 7 画面。若您使用的系统是 Windows 8 / 10,您屏幕上的实际画面会略有不同,但功能完全一样。

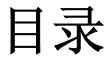

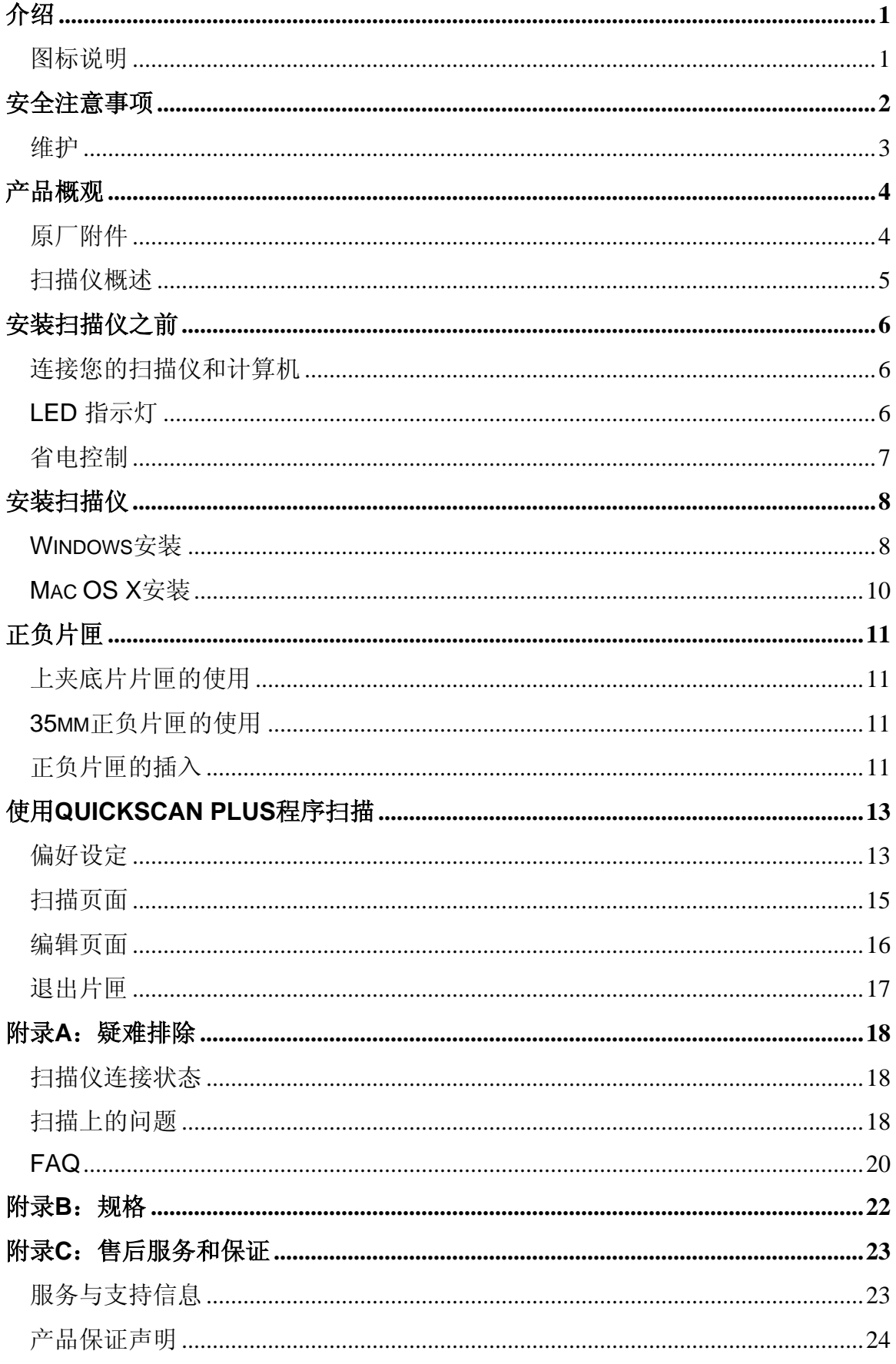

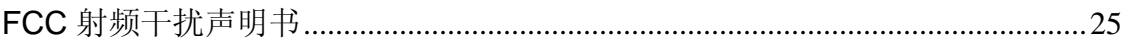

# 介绍

<span id="page-4-0"></span>欢迎来到 USB 扫描仪图像处理的世界。您新购的扫描仪将您的图像输入计算机 处理,提升您日常工作的专业和效率。

如同我们其它产品,您新购的扫描仪出厂前皆经过全面的测试,有我们口碑甚佳 的产品可靠度与满意度作为对您的保证。

感谢您选购本公司的扫描仪,盼能有幸再度提供您其它高品质的产品,满足您在 计算机方面的需求。

## 图标说明

本手册使用下列图标来提醒读者注意相关事项。

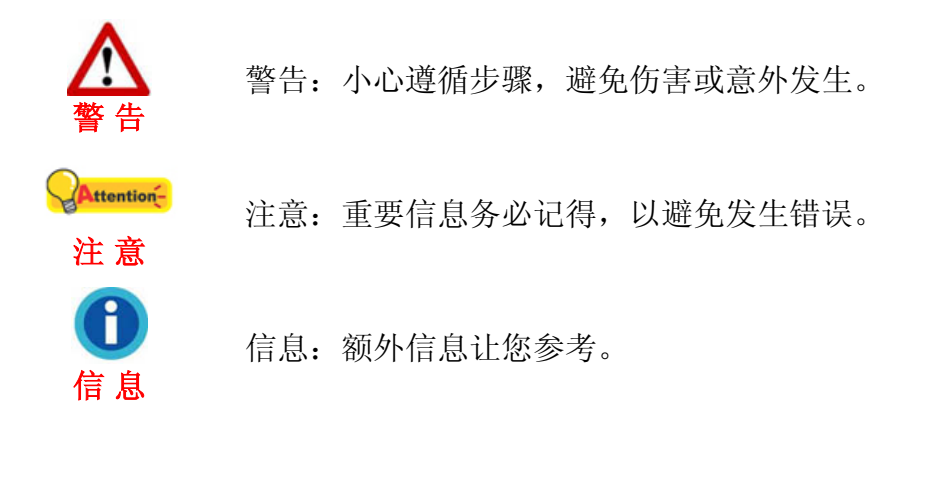

### 安全注意事项

<span id="page-5-0"></span>使用本设备前,请仔细阅读如下重要信息,以避免或减少发生损坏和事故。

- 1. 使用地点,此产品是在室内干燥地区使用。如下情况可致使本设备受潮,从 而导致故障:
	- 当您将本设备由温度低的环境直接移到温度高的环境时;
	- 当在寒冷的房间内开始供送暖气时;
	- 当您将本设备放置在潮湿的地方时;

请参照如下措施以防止本设备受潮:

1). 将本设备装入塑料袋内密封;

2). 等待一到两个小时,待塑料袋内外温度接近再启封使用。

- 2. 请务必使用随本设备配送的电源变压器。使用其它电源变压器可能导致故 障、发烫、电击、火灾或其它事故。
- 3. 请在接插电源变压器的地方预留足够的空间,以备突发事件时能迅速拔下电 源适配器。
- 4. 损坏的电线可导致火灾或电击事故。确保电源连接线拉直且无缠绕、扭曲或 破损。
- 5. 如果您将会有一段时间不使用本设备,例如过夜及周末,请断开本设备的连 接线,以避免发生火灾。
- 6. 不要试图拆卸扫描仪。一来会有触电危险,二来会让您的产品保证失效。
- 7. 请勿撞击或敲打扫描仪,因为扫描仪是脆弱且可能打破的。
- 8. 在安装设备驱动程序之前,请从计算机移除所有其它影像装置的连接(其它 扫描仪,打印机,数码相机,网络摄影机)。
- 9. 请将驱动安装光盘存放妥当,以备将来您可能需要安装驱动程序和软件时使 用。
- 10. 处理幻灯片和正负片前请确认您的手是干净。若其表面上有灰尘,请把它吹 掉或用软布擦干净。
- 11. 请把您的幻灯片和正负片保存在阴凉干燥的地方,避免阳光直射。不适当的 存储和处理可导致退化,并最终影响到您的扫描结果。

### <span id="page-6-0"></span>维护

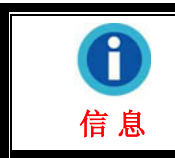

为了让您的扫描仪能顺利操作,请花些时间详细阅读以下的保养 小秘方。

- y 避免在灰尘多的环境下操作扫描仪。如果不用扫描仪时,记得将盖板盖上。灰 尘或异物可能会对机件造成损坏。
- y 不要试图拆卸扫描仪。一来会有触电危险,二来会让您的产品保修失效。
- y 不要让扫描仪受到过于剧烈的震动,如此可能会损坏内部零件。
- y 您的扫描仪的最佳操作温度是在摄氏 10°C 至 40°C﹝华氏 50°F 至 104°F ﹞。

# 产品概观

<span id="page-7-0"></span>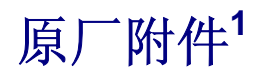

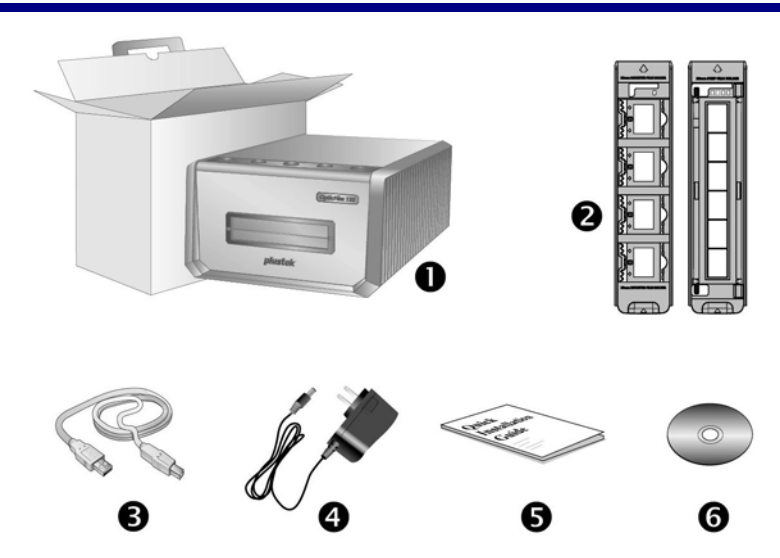

- 1. 扫描仪
- 2. 上夹底片片匣和正负片匣
	- A. 为扫描 35mm 片 (最多可放 4 张)
	- B. 为扫描 35mm 片(每组最多为 6 张)
- 3. USB 连接线
- 4. 电源变压器

 $\overline{a}$ 

- 5. 快速使用指南
- 6. Plustek 驱动安装光盘

<span id="page-7-1"></span><sup>1</sup> 请将包装盒和包装材料存放妥当,以备将来您可能需要长距离搬运此扫描仪之用。 原厂附件实际上可能有所差异,恕不另外通知。

## <span id="page-8-0"></span>扫描仪概述

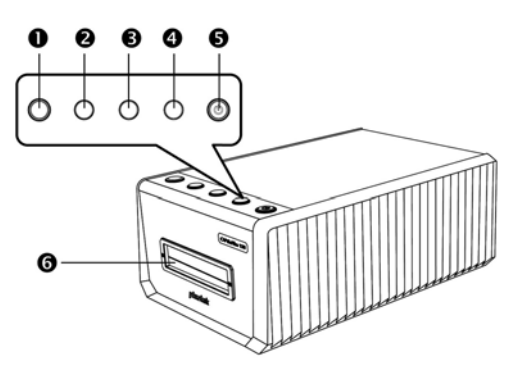

### 1. 退片按键**(**含指示灯**)**

您可以按此按键以将扫描仪内的片匣退出。

### 2. **Positive** 正片按键

您可用按此按键以当前定义的设定扫描正片。

#### 3. **Negative** 底片按键

您可用按此按键以当前定义的设定扫描底片。

### 4. **Custom** 自订按键

您可用按此按键以当前定义的设定执行自订扫描任务。

#### 5. 节能按键**(**含指示灯**)**

按扫描仪上的节能按键可将扫描仪由休眠模式恢复至正常状态。持续按着节能按键2秒,扫 描仪将会进入休眠模式。

#### 6. 正面片匣插槽

将正负片匣插入扫描仪的防尘盖。

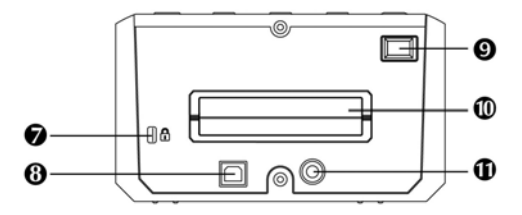

### 7. **Kensington** 安全锁孔

用于连接锁头和钢缆设备以防止装置被盗。

#### 8. **USB** 端口

将 USB 连接线插入此 USB 端口, 以和计算机相连接。

#### 9. 扫描仪电源开关

使用这个开关来开启或关闭此扫描仪的电源。

### 10. 背面片匣插槽

扫描仪后方请保留约 15 公分空间好让片匣通过。

#### 11. 电源连接接口

将电源变压器一头插入此电源连接接口, 另一头则插入标准电源插座。

# 安装扫描仪之前

## <span id="page-9-0"></span>连接您的扫描仪和计算机

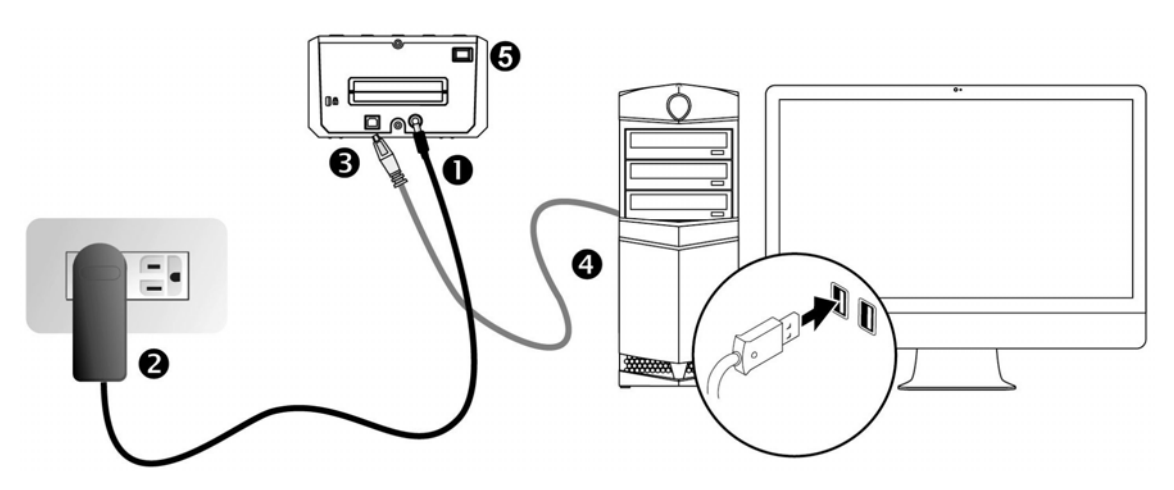

- 1. 将电源变压器插入扫描仪的电源插槽。
- 2. 将电源变压器另外一头插入接地的交流电源插座上。
- 3. 将 USB 连接线的方形接头插入扫描仪后方的 USB 端口。
- 4. 将此 USB 连接线另一端的长方形接头插入计算机主机后方的 USB 端口。
- 5. 打开扫描仪电源。

### **LED** 指示灯

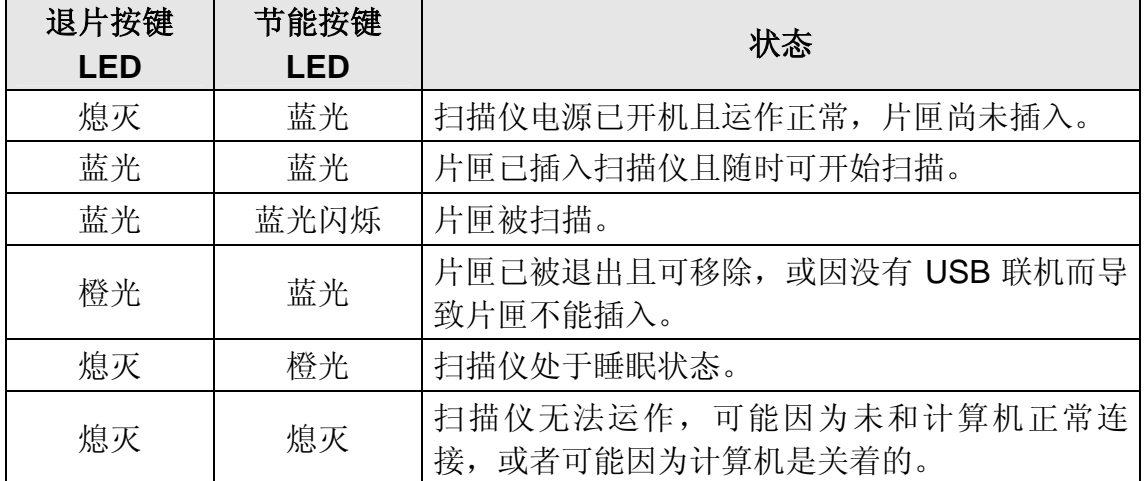

节能按键指示灯和退片按键指示灯显示不同的扫描仪状态。

<span id="page-10-0"></span>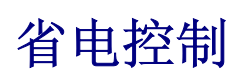

为节省耗电量,扫描仪在结束扫描后将自动关闭光源。扫描仪闲置数分钟后将进 入睡眠状态,按扫描仪上任何按键则扫描仪将恢复至正常状态。您可用 QuickScan Plus 应用程序调整闲置时间以设定扫描仪何时进入休眠模式。

## 安装扫描仪

<span id="page-11-0"></span>请遵循底下描述的步骤一步一步地安装本扫描仪。 请将随机附赠的驱动安装光盘放入光驱内。

或者您可以从我们的官网下载最新的驱动程序: [www.plustek.com](http://www.plustek.com/) > 支持与下载 > 驱动程序与下载

### **Windows** 安装

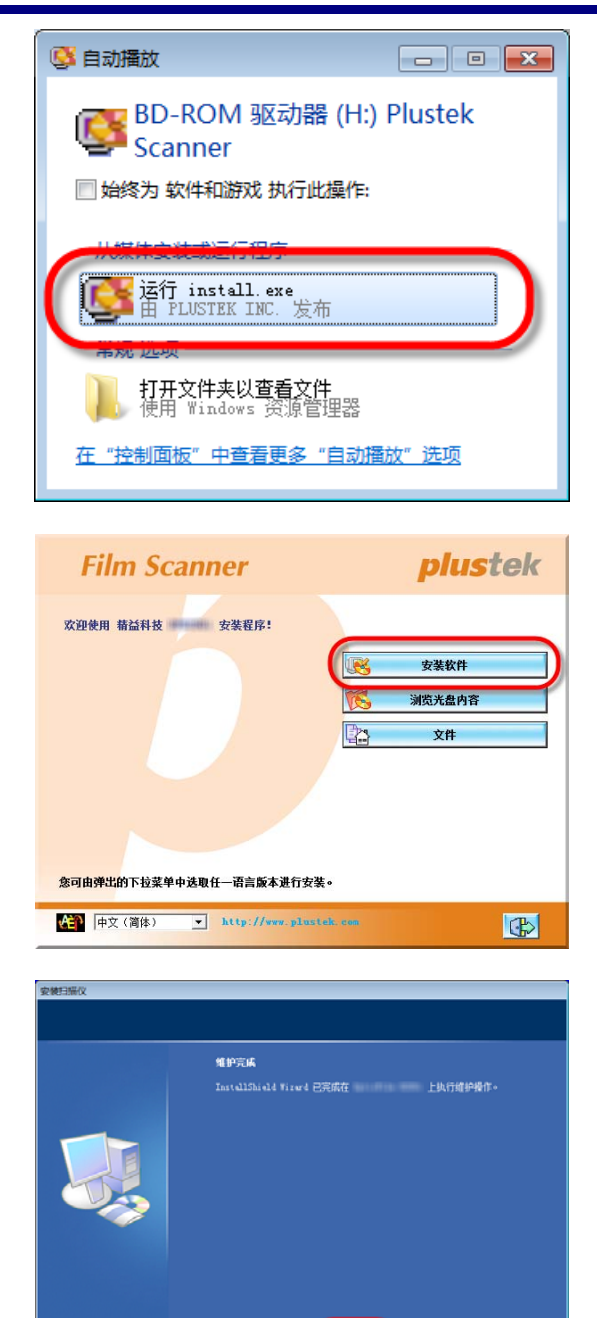

宗成

1. 在随后出现的[自动播放]窗 口 中 点 击 [ 运 行 **install.exe**]。如果安装无法 自动激活,浏览您的光驱并 手动执行[**install.exe**] 执行 档。如果[用户帐户控制]对 话框跳出的话,点击[是]。

2. 遵循屏幕上的指示,安装扫 描仪所需的所有程序。

3. 等软件安装完毕后,关掉所 有开启的程序,点击[完成] 按钮重新启动计算机。

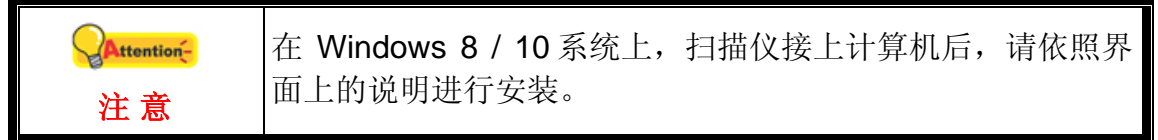

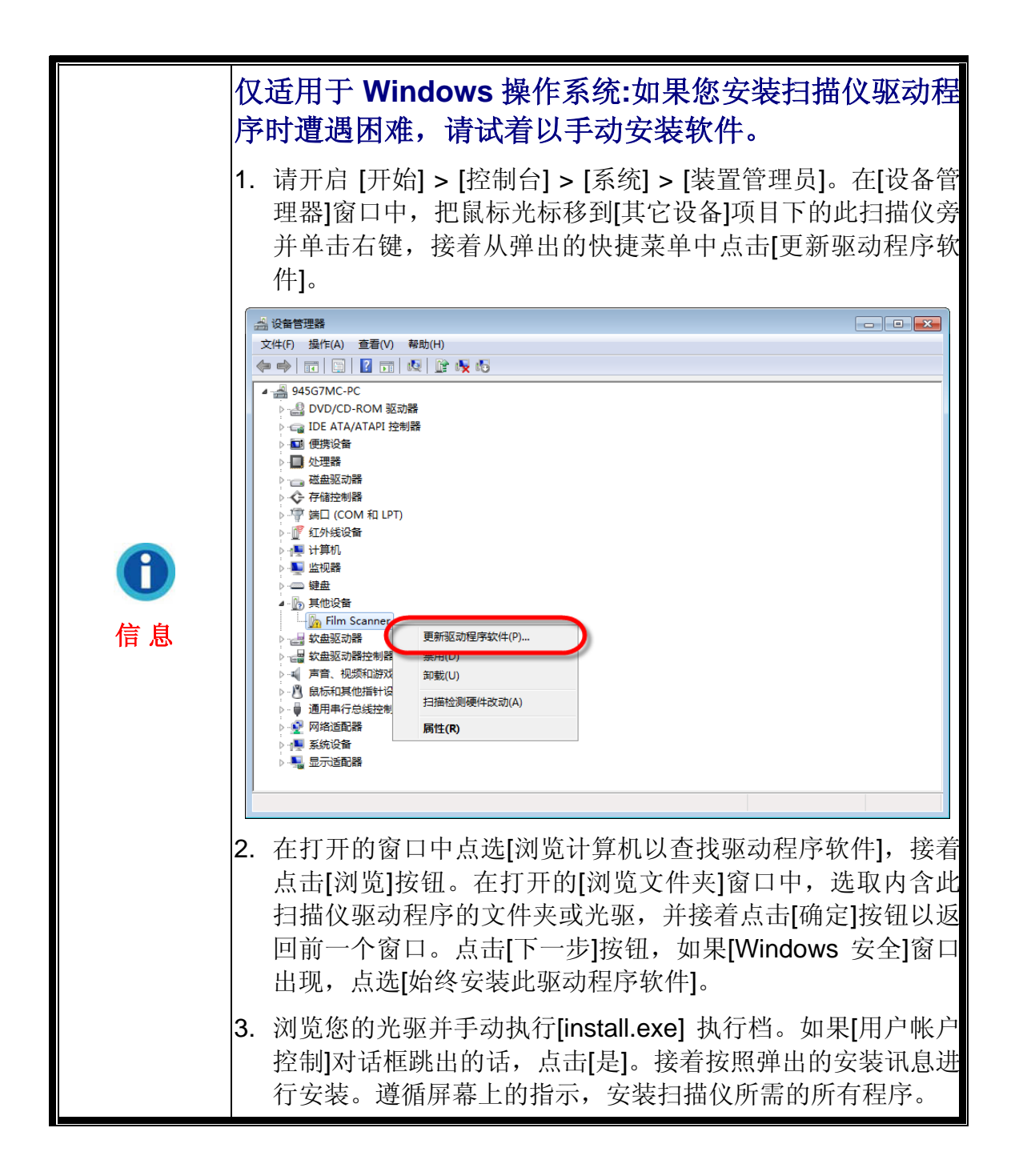

### <span id="page-13-0"></span>**Mac OS X** 安装

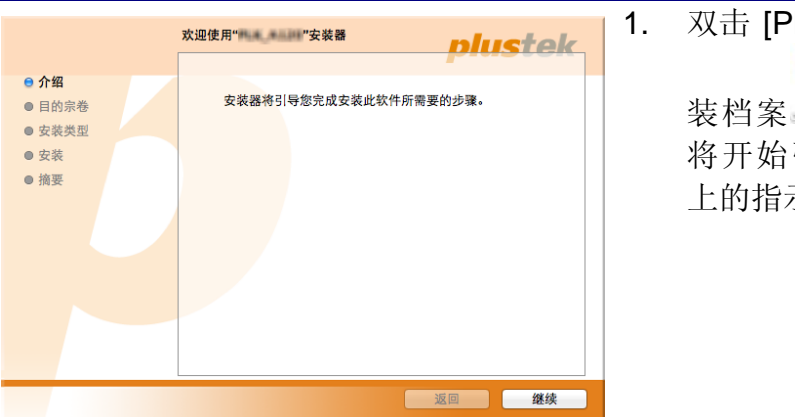

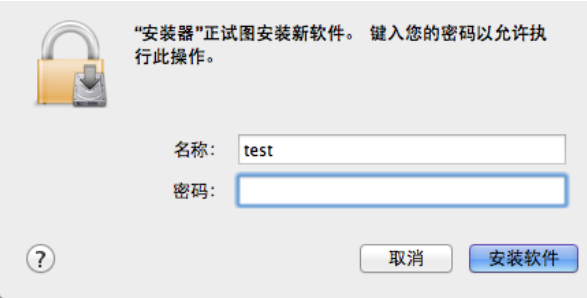

**安装成功。 nlustek** ●介绍 ● 目的宗卷 ● 安装类型 ● 安装 ● 摘要 安装成功。 软件已安装。 | 返回 | 关闭

 $P$ lustek Film Scanner] 安 ,扫描仪驱动程序

引导安装,请遵循屏幕 示。

- 2. 当出现提示时输入 Mac 管理者 密码,请输入密码以继续安 装。注意**:** 仅有 **Mac** 管理者能 够进行安装,请确认您是以 **Mac OS** 管理者登入计算机系 统。
- 3. 等软件安装完毕后,点击[关闭] 退出安装程序。

# 正负片匣

<span id="page-14-0"></span>随机附有 2 片匣可确保正确的扫描结果。

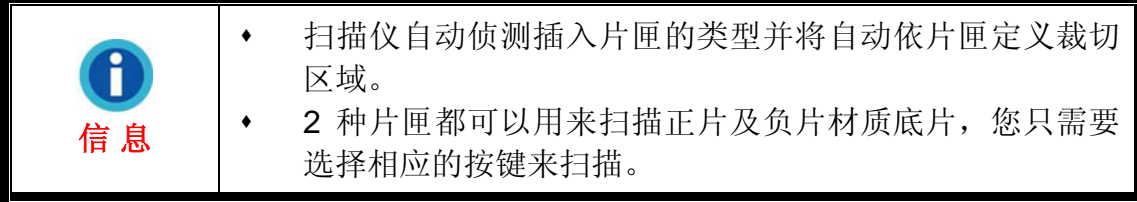

# 上夹底片片匣的使用

将底片药膜面(哑光)朝下对齐透扫框放到片匣上。

上夹底片片匣的每个透扫框边缘有箭头和凸起。请根据示意图正确装载底片。

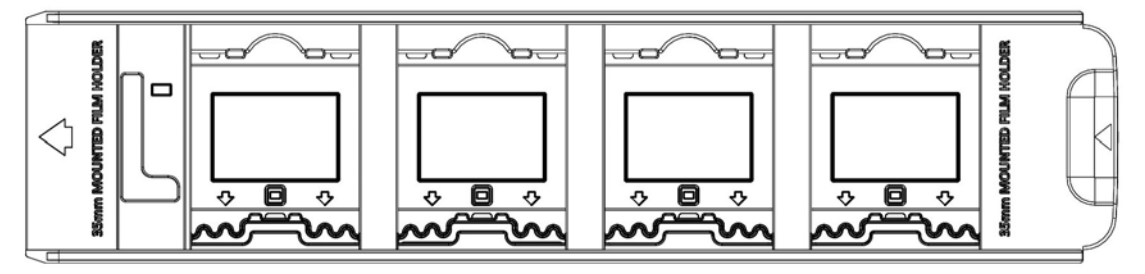

# **35mm** 正负片匣的使用

打开底片片匣,将底片置入片匣。请注意置入时将药膜 (非光亮) 面朝下,然后关 上底片片匣盖。将底片朝着置入方向对齐,置入方向以箭头标示。

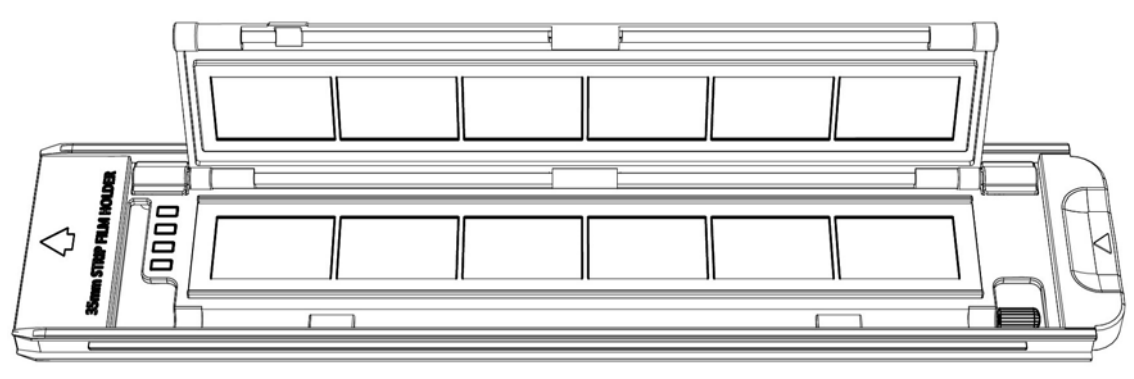

# 正负片匣的插入

将片匣从正面片匣插槽插入扫描仪中直到片匣自动被扫描仪引入。USB 线未接时, 扫描仪不会自动将片匣引入。

请在扫描仪前面保留约 35 公分的空间,以利片匣的插入与取出。

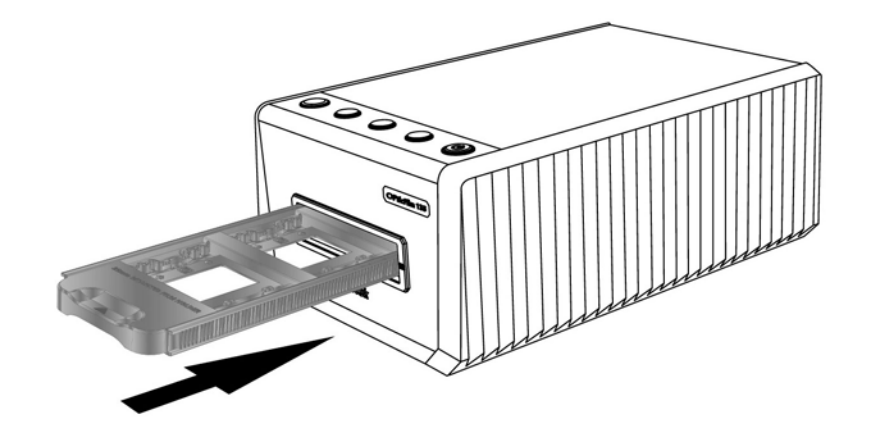

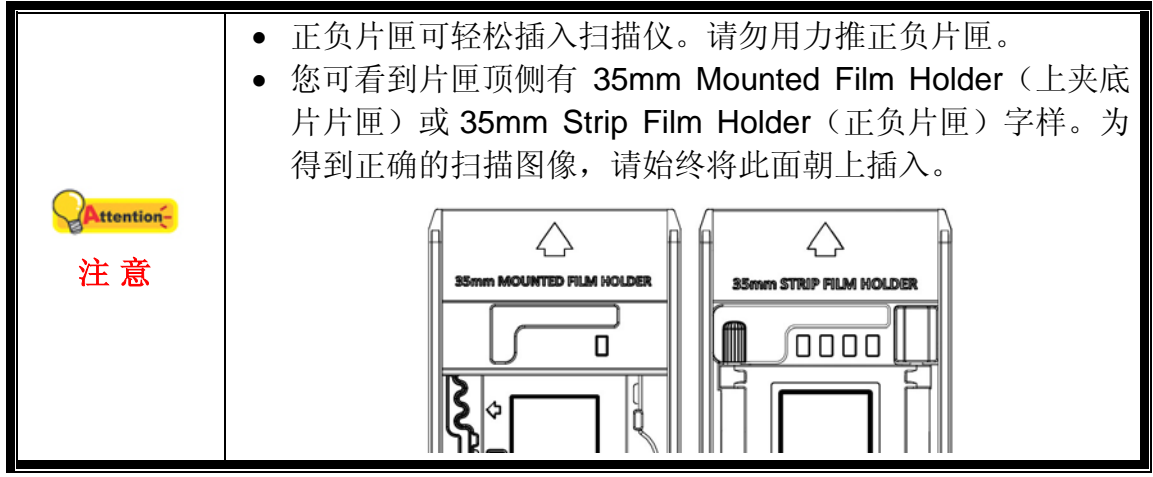

## 使用 **QuickScan Plus** 程序扫描

<span id="page-16-0"></span>使用您桌面上的 QuickScan Plus 快捷图示激活 QuickScan Plus 程序。调整扫描 设置。相关扫描设定的详细说明,请参阅 QuickScan Plus 窗口中的说明。

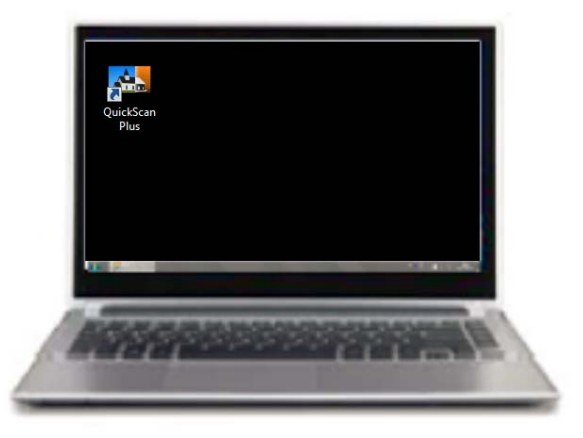

## 偏好设定

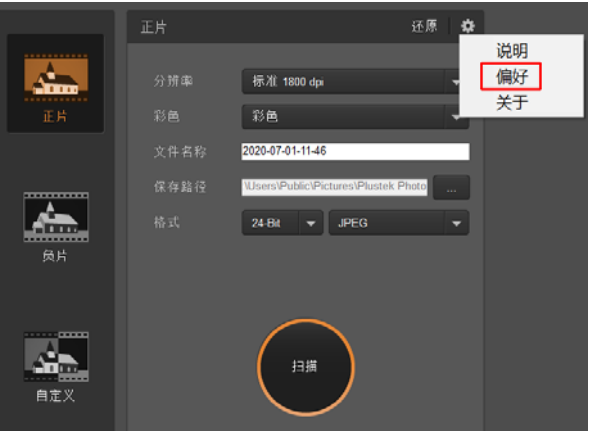

点击 \* 按键并选取偏好项目打开偏好设定对话框。

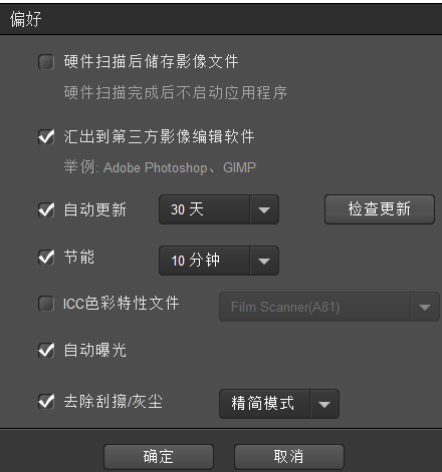

■ 硬件扫描后储存影像文件:如果您希望扫描影像后不要激活 QuickScan Plus 程 序,勾选此选项。

■ 汇出到第三方影像编辑软件: 勾选此选项将扫描影像汇出到第三方影像编辑软 件进行后续编辑。扫描影像将直接在第三方影像编辑软件开启。 注意: 负片底片扫描影像将不进行任何影像处理,直接汇出到第三方影像编辑 软件中。

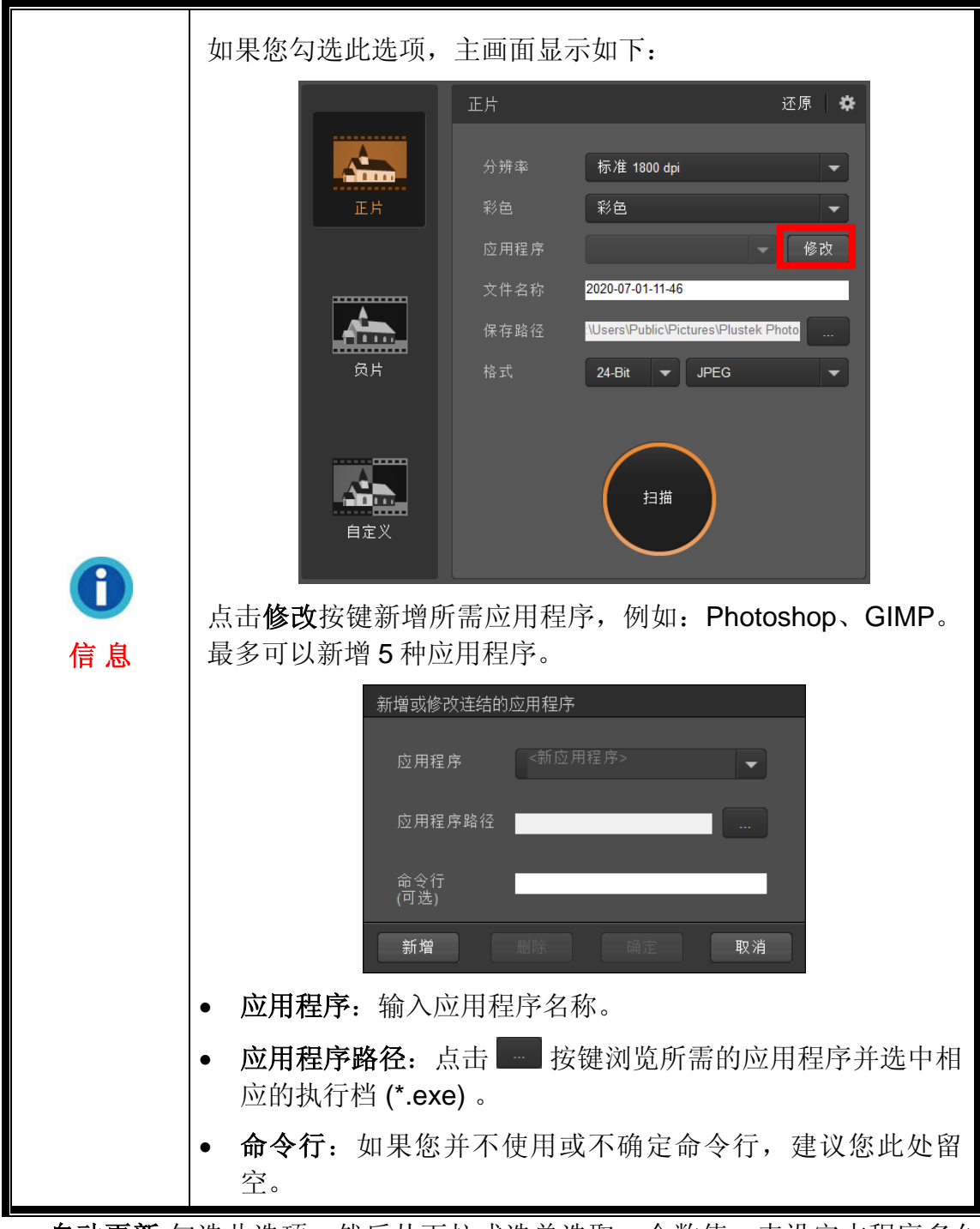

- 自动更新:勾选此选项,然后从下拉式选单选取一个数值,来设定本程序多久 的时间应该要自动检查是否有更新。点击检查更新按键检查是否有更新。
- 节能:勾选此选项,然后从下拉式选单选取一个数值,来设定扫描仪进入省电 模式的时间。按扫描仪面板上的任何按钮则扫描仪将恢复至正常状态。
- <span id="page-18-0"></span> **ICC** 色彩特性文件: 勾选此选项,然后从下拉式选单选取一个文件,来设定本 机输出颜色标准。
- 自动曝光: 勾选此选项进行自动曝光。
- 去除刮擦**/**灰尘: 勾选此选项,然后从下拉式选单选取所需模式来去除刮擦/灰 尘。此功能仅适用于内建红外线机型。

### 扫描页面

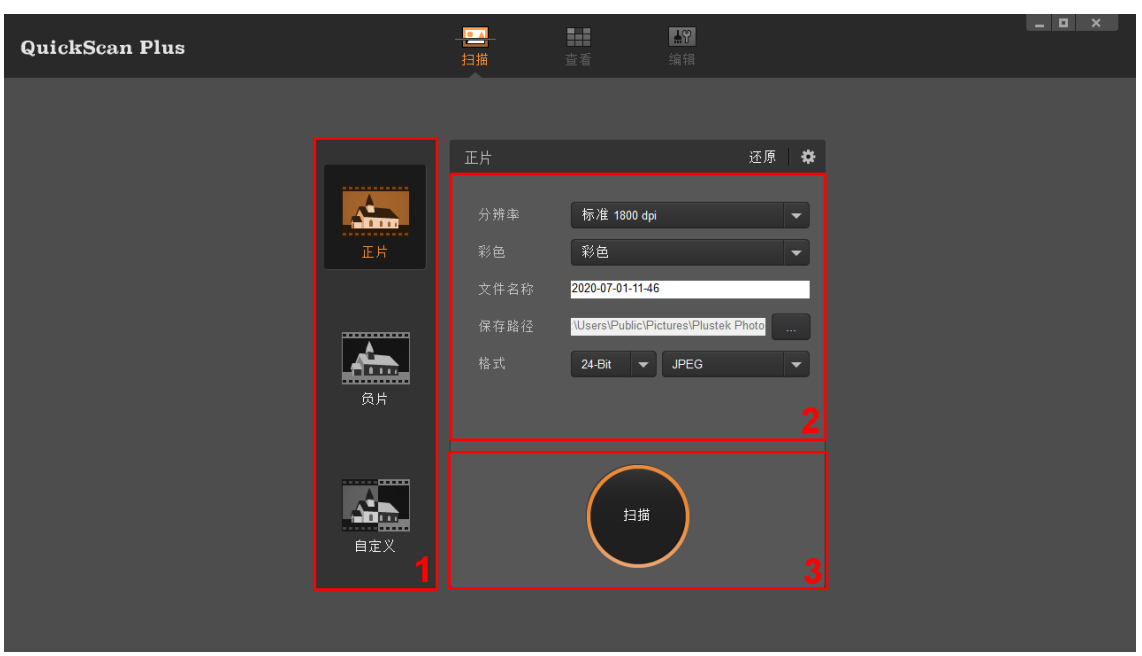

您可以在扫描页面设定扫描参数。这些扫描参数也会套用到您使用扫描仪上的对 应扫描按钮。

- 扫描模式:点击左侧的个别按键来选取扫描模式,您可以选择正片、负片 及自定义。基本上来说您可以在这里设定三套扫描设定组合;一套供正 片使用,一套供负片使用,另一套供正片或负片使用。
- 分辨率:从下拉式选单选取所需的分辨率。分辨率愈高扫描愈仔细,扫描 后的档案愈大。

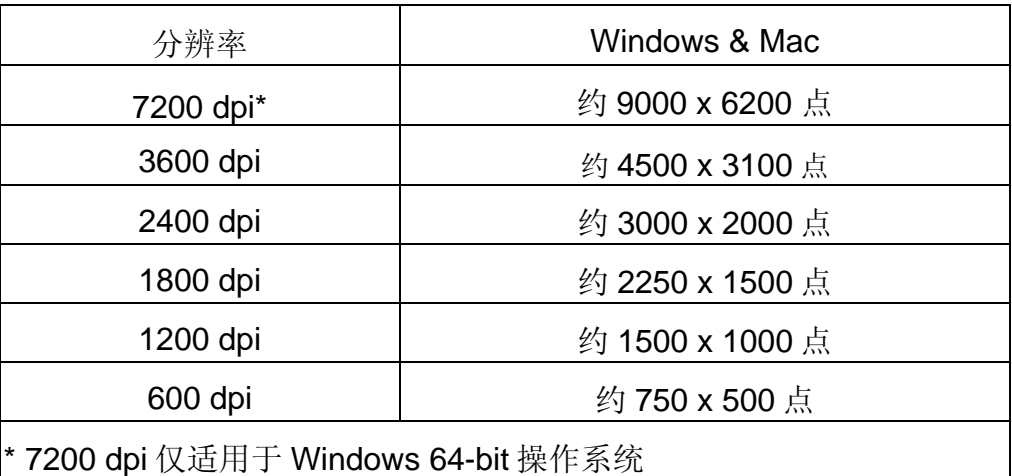

- <span id="page-19-0"></span>• 彩色: 从下拉式选单选取所需的颜色模式。
- y 文件名称:输入所需的文件名称。预设的文件名称是您计算机的日期及时 间。
- 保存路径: 点击浏览按键 , 从对话框中选取您想要用来储存扫描影像 的资料夹。例如:Windows 7 预设保存路径为用户 > 公用 > 公用图片 > **Plustek Photo**。
- 格式:从下拉式选单选取所需的位率及档案格式。位率愈大扫描得愈仔 细,扫描档案愈大。可供选择的格式有:**JPEG**、**TIFF**、**PNG**、 **Windows Bitmap**。
- 扫描: 插入片匣, 当您准备好要扫描时点击扫描按钮。

扫描完成之后,进入查看页面。点击储存按键,扫描影像已经储存到您在扫描页 面的保存路径所设定的资料夹中。

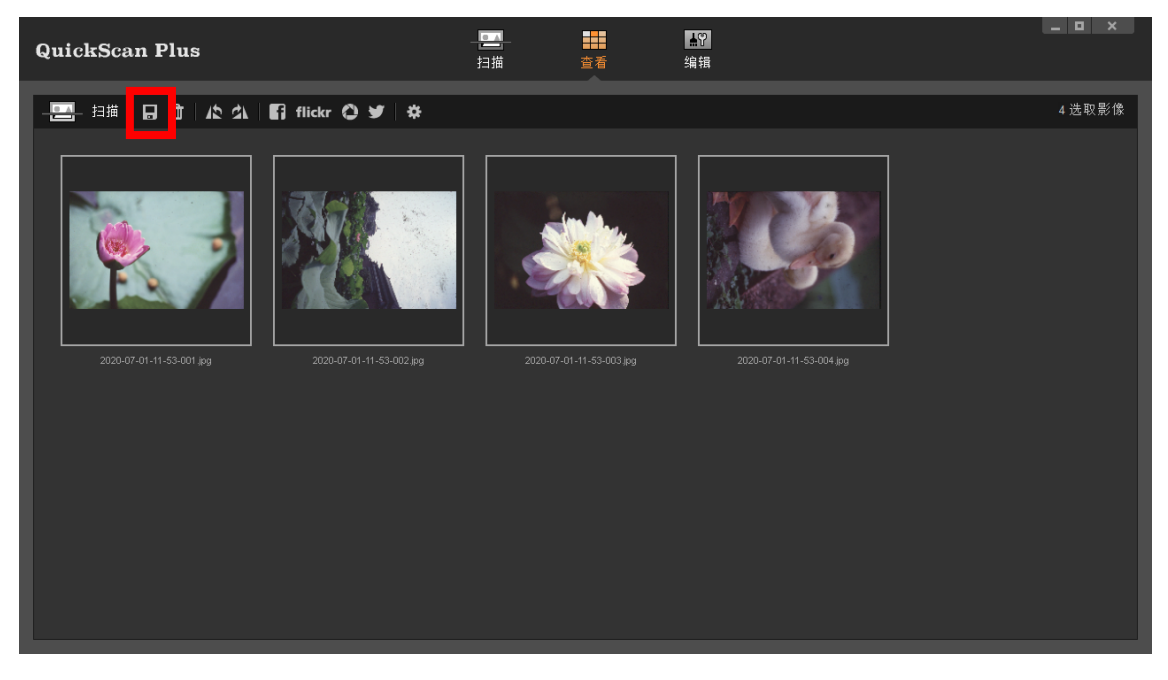

### 编辑页面

您可以选取一个或多个影像同时进行删除、旋转或分享。选取的影像会以灰色长 方形框标示,只要点击影像就可以从选取项目中移除影像。点击窗口上侧的编辑 按键切换到**编辑**页面, 您可以套用多种滤镜效果, 并对影像进行更细部调整。

<span id="page-20-0"></span>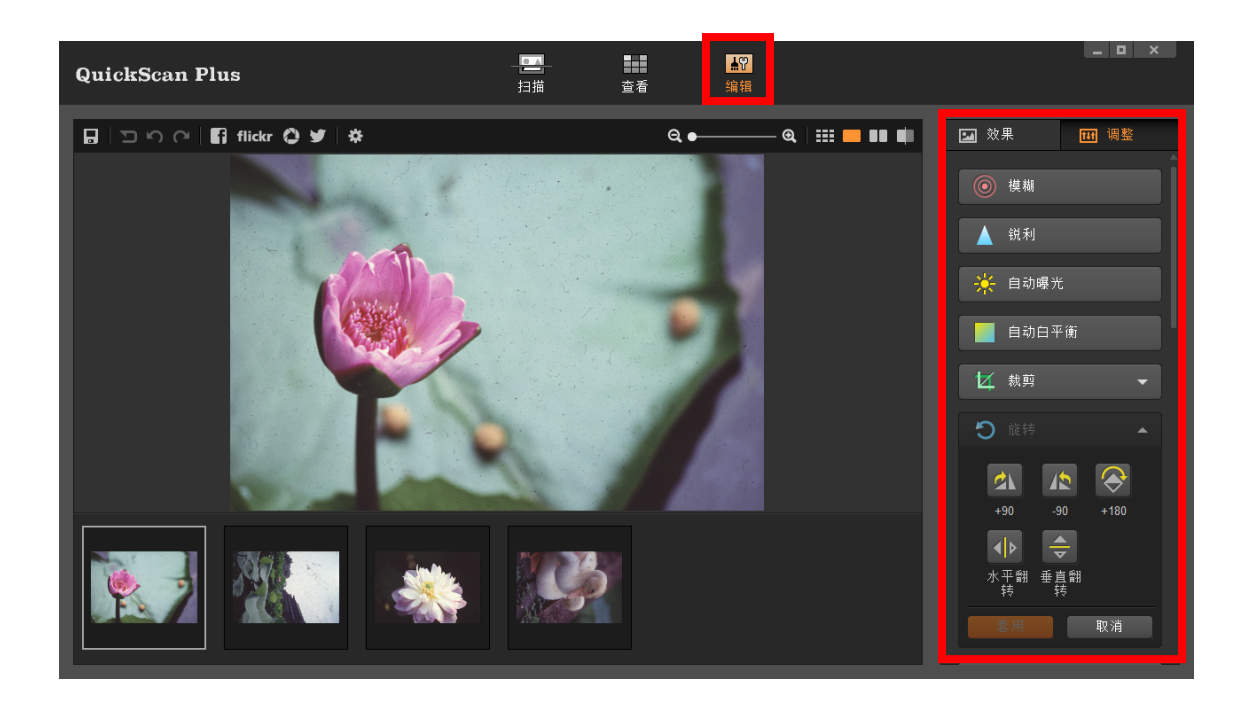

## 退出片匣

按 **Eject** 按键将扫描仪内的片匣退出。

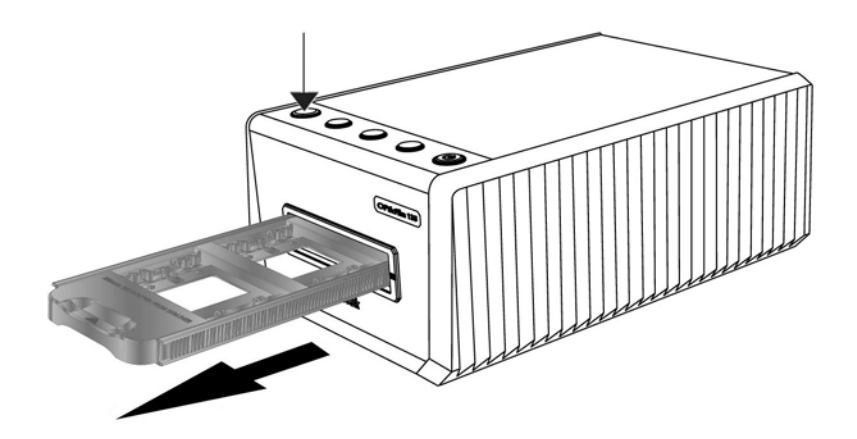

# 附录 **A**:疑难排除

# <span id="page-21-0"></span>扫描仪连接状态

排除您扫描仪连接问题的第一步是检查所有的外部接线。

## 扫描上的问题

大部分的问题都很好解决,底下列出一些最普遍的问题,以及推荐的解决方法。

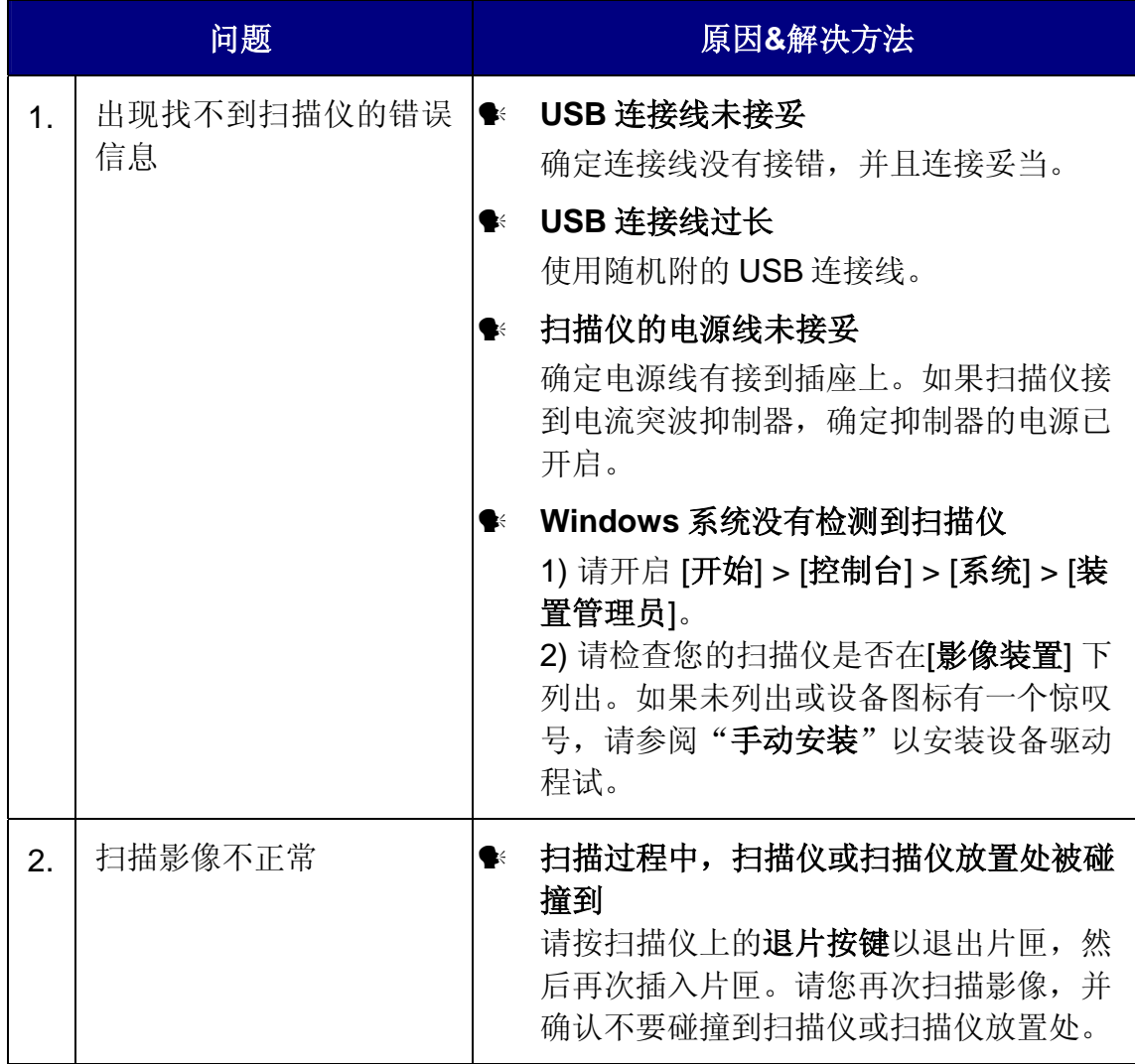

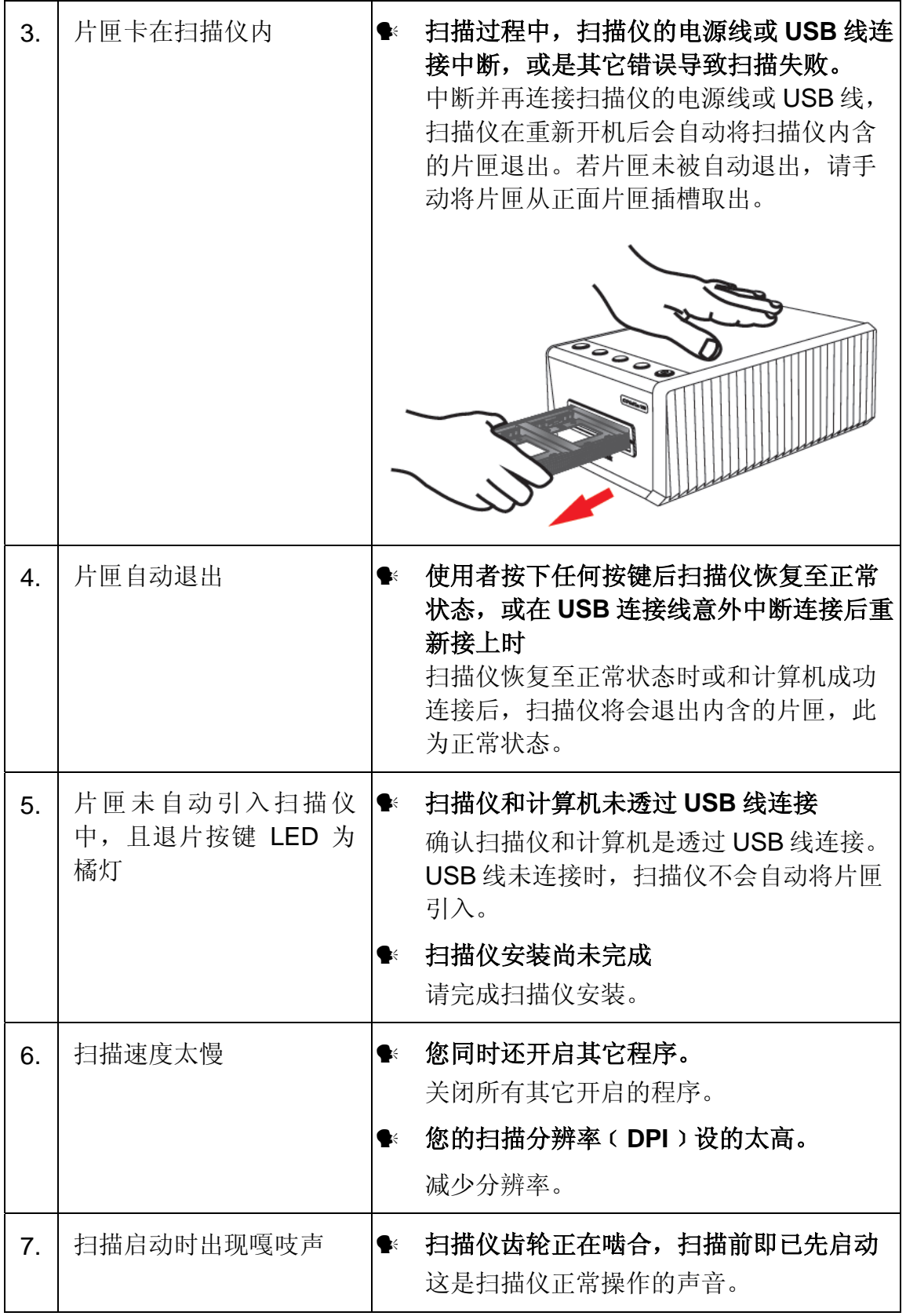

### <span id="page-23-0"></span>**FAQ**

1. 如何在第三方影像编辑软件中开启扫描影像?

请在偏好设定对话框中勾选汇出到第三方影像编辑软件选项。

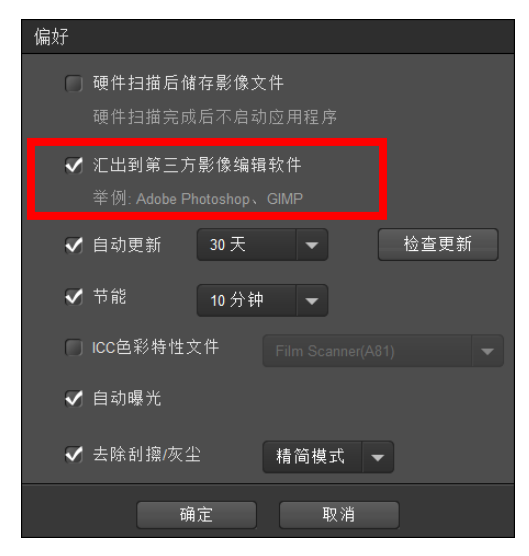

然后在主画面进行应用程序设定。

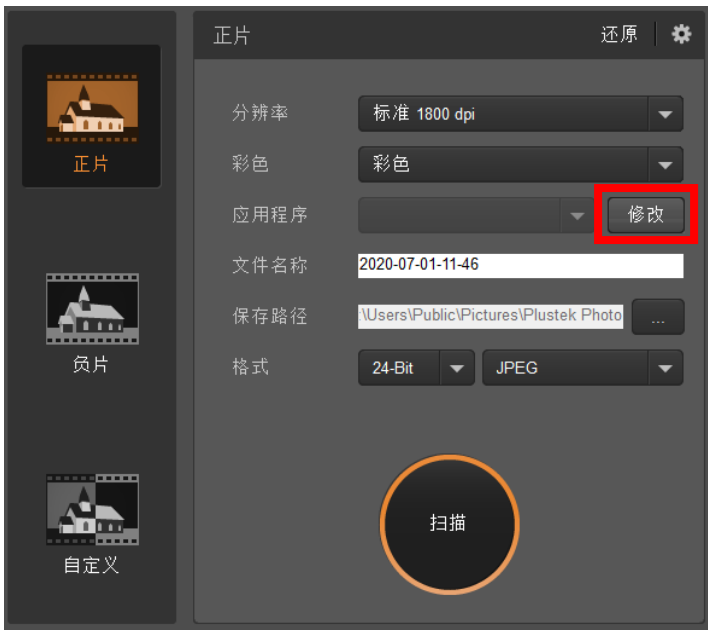

#### 2. 如何在查看页面选取不连续的扫描影像?

选取的影像会以灰色长方形框标示,您可以点击一个影像,然后按住 Command (Mac) 或 Ctrl (Windows) 键,再点击其它影像就可以从选取项目中移除影像。

3. 如何复原已修改的影像?

只要点击重置按键即可将选取影像重设回其原始状态。

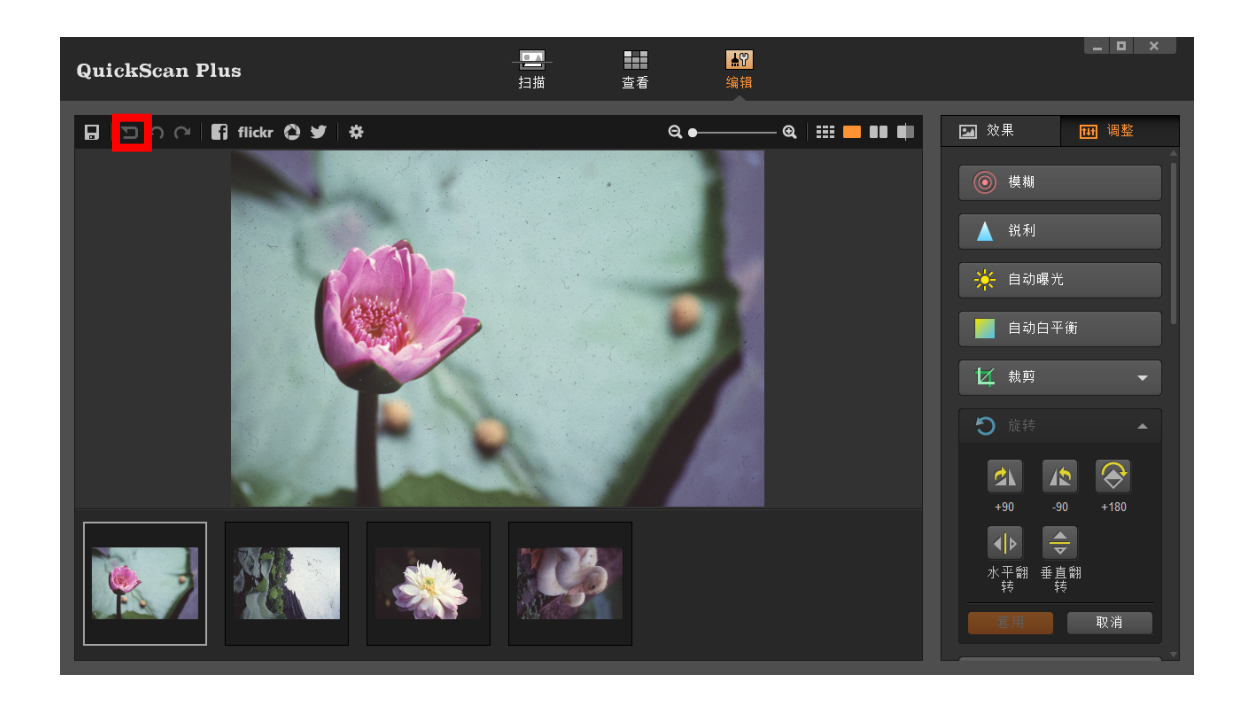

4. 为什么扫描仪按键没反应?

请确认扫描仪不是进入休眠模式,并且 QuickScan Plus 程序正在执行中。

5. 如何调整裁切范围?

如果有需要的话,您可以选择自定义扫描模式来调整裁切范围。

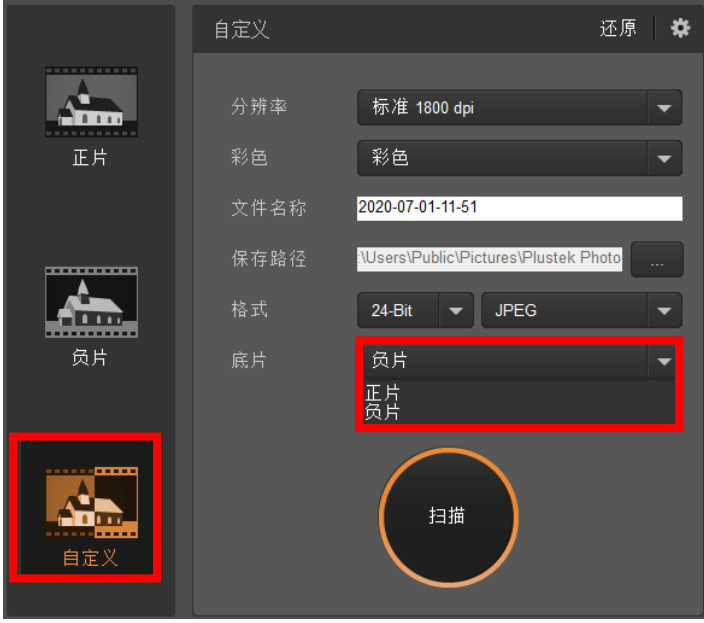

<span id="page-25-0"></span>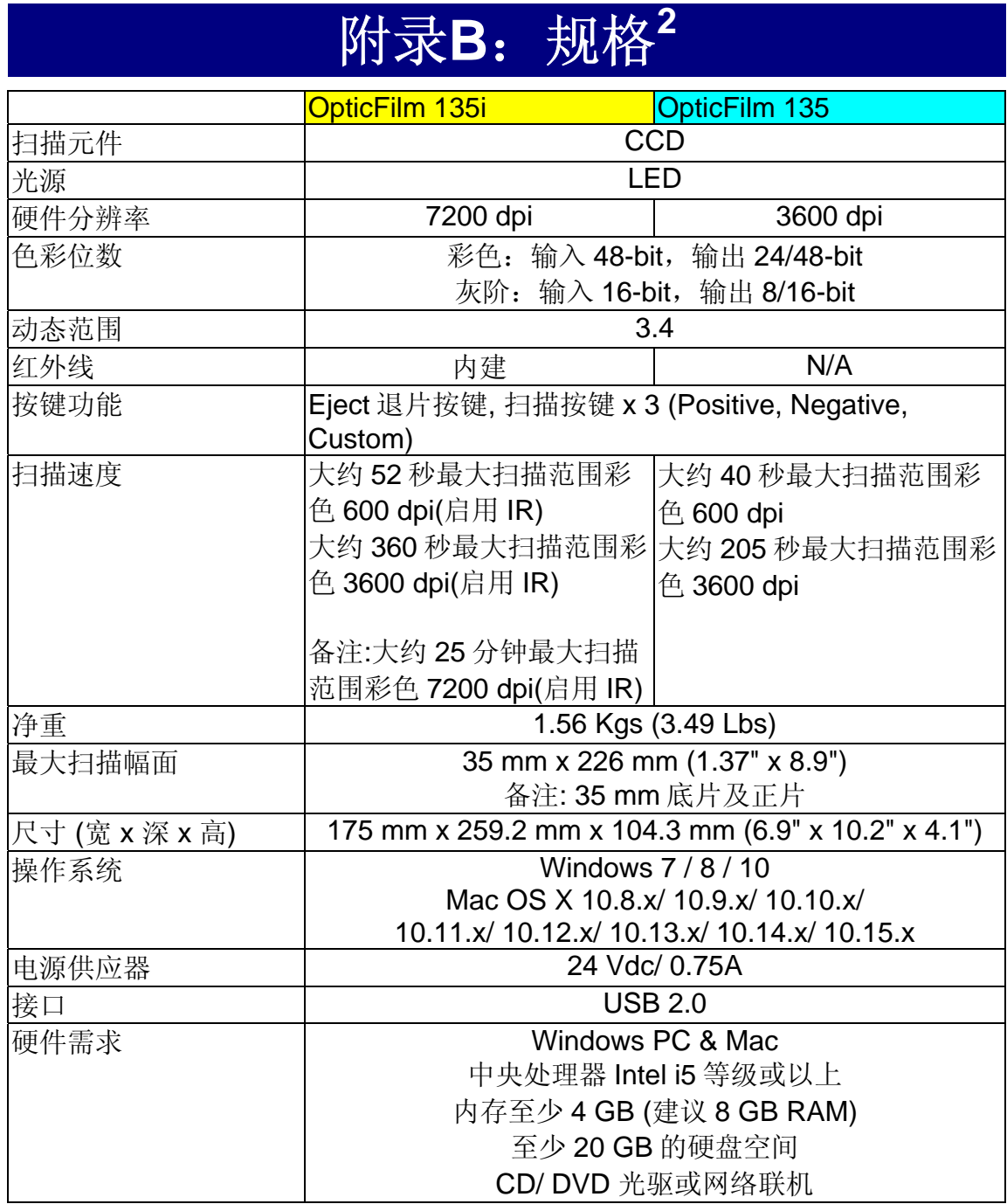

 $\overline{a}$ 

<span id="page-25-1"></span><sup>2</sup> 扫描仪硬件规格实际可能有所差异,恕不另外通知。

## 附录 **C**:售后服务和保证

<span id="page-26-0"></span>假如您的扫描仪出现问题,请详阅本手册的安装指导和疑难排除建议。

请登陆我们的网站 [www.plustek.com](http://www.plustek.com/) 获取更多客户服务信息。若需要进一步的服 务,请洽询当地经销商。本公司联络电话在网站上,我们的业务代表将乐意帮助 您。我们周一至周五的营业时间如下:

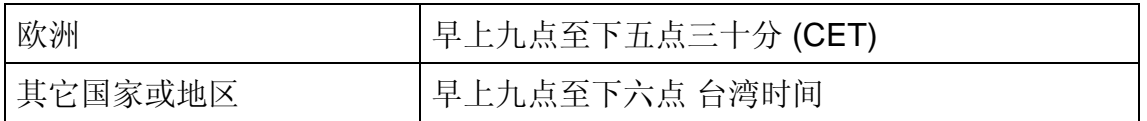

为了避免延迟, 洽询前先请准备下列资料。

#### ● 扫描仪型号

- 扫描仪序号 ( 在扫描仪后面 )
- y 详细描述问题
- y 您的计算机厂牌和型号
- **您计算机 CPU 的速度 (如 Pentium 133 等)**
- y 您目前的操作系统和 **BIOS** ﹝非必要﹞
- y 软件包名称、版本或发行编号、和软件制造商
- y 其它安装的 **USB** 装置

### 服务与支持信息

在情况许可下,如须备件提供期和产品升级的信息,请向当地经销商或供货商资 咨询备件和产品升级的信息。

如须提供耗能测试相关报告,请询问当地经销商和供货商相关的耗能测试报告。

在未丢弃任何产品之前,请向当地经销商和供货商获取正确的信息以正确的方法 和程序减少对环境的影响。

如果你想处置产品和/或附件,请向当地经销商和供货商获取就近处置商的联络信 息。

如果您有任何维修查询,请向当地经销商和供货商获取就近的维修中心联络信 息,以延长产品使用时间。

如果你须要维护和清理产品的正确方式,请向当地经销商和供货商咨询以得到就 近商家的正确信息。

### <span id="page-27-0"></span>产品保证声明

本产品保证只适用于向合格经销商购买产品的您,如再转售保证即失效。

本产品的原厂保固范围包括零件和工本费,保固维修权利的行使必须同时出示本 产品首次购买之收据。原厂保固服务的取得可透过授权之经销商,或至本公司网 站浏览本公司所提供的服务项目,或寄发电子邮件寻求进一步协助。

如果您将本产品转让给另位使用者,保证期限要扣掉原始使用者的时间,所以您 应该提供收据和保证声明给那位使用者。

我们保证本产品操作良好,能够执行说明手册上描述的所有功能。如能提出购买 收据证明,更换的零件享有剩下的保证期限。

在送修本产品前,你必须移除所有程序、资料和抽取式磁盘。您送修什幺部份就 会送回该部分的产品,不会再附上手册或程序等。

产品若因意外、天然灾难、破坏、误用、滥用、环境不良、或窜改程序而导致产 品损坏,或由非合格经销商擅改本产品等,本公司不提供更换新品。

如果本产品是搭售品,产品服务保证只适用于与主商品配合使用时。

如果您对本保证声明有任何问题,请洽询购买产品的经销商或原制造商。

本保证取代一切其它保证声明﹝不管是公开或暗示﹞,包括但不受限于特殊购买 目的下所暗示的保证。但有些法律并不允许排除这些暗示的保证。如果这些法律 适用,那幺所有公开或暗示的保证都只受限于保证期内,之后其它的保证不再适 用。

有些地区司法不允许对暗示保证的期限受限,所以上面的限制可能不适用。

我们对底下事项不负任何法律责任:

y 您遭到第三者对您提起损失诉讼。

- y 您资料或纪录损失或损毁;
- y 财物后果损失﹝包括损失利益或积蓄﹞或意外损失,即使我们曾事先提醒您这 种可能性。

有些地区司法并不容许排除或限制意外或后果损失的保证,因此上述的设限和排 除条款就不适用于您。

本保证赋予您特别的法律权利,您其它的权利可能依不同的司法系统而有所不 同。

### <span id="page-28-0"></span>**FCC** 射频干扰声明书

按照 FCC 规格的第 15 项,本产品业经测试符合 B 级数位设备的标准。这些标准 旨在提供使用者保护,免除干扰侵害。

本产品产生、使用及发出高频电波能量,如未依指示安装使用,可能会干扰无线 通讯。但本产品不保证何者形式的安装不会产生电波干扰。如本产品果真对收音 或电视收讯产生不正常的干扰时,请将本产品关掉再打开,做进一步的确认。建 议使用人尝试下列措施来矫正干扰现象:

- y 调整或移动接收天线;
- y 加大本产品与被干扰设备的距离;
- y 分开本产品与被干扰设备的供电回路;
- y 请确实使用本产品所提供的屏蔽互连讯号线和屏蔽电源线,确保本产品能符合 相关的高频辐射的规格。
- y 如果问题未获改善,请洽询经销商或求助于有经验的收音/电视技术人员。
- y 未经厂商核准,或由非合格的服务中心,对产品进行修改,使用者将丧失对本 产的使用权。